# **GPS Service User Manual**

## **GKA 200**

10.08.2019

#### Table of Contents:

| 1. | Create user account | . 3 |
|----|---------------------|-----|
| 2. | Add new object      | 5   |
| 3. | Tracking            | .6  |
| 4. | Removing of object  | 14  |

#### 1. Create user account

To create user account please follow the steps:

- Visit the website : <u>https://gsh5.net/id31/</u>
- choose language
- click on create account
- enter your e-mail address
- click register

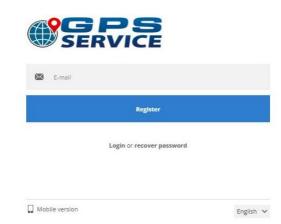

- After a few minutes check your e-mail for login details .
- Enter your e-mail address and the received password (later you can change your password in the section settings) and click on login.

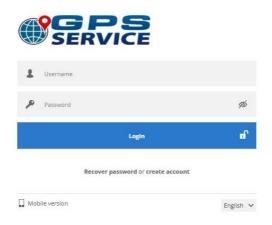

#### Workspace overview

After login you will be redirected to the main page. Main page allows to access most of common tracking features and setting, monitor object positions on map and get detailed information such as speed, coordinates, address, movement history and more.

#### 2. Add new object

Press the button Add in the Left panel and in the window Add object enter the description and the IMEI number.

Important : the IMEI number must be entered correct. When the entered IMEI number is not correct, see the point 4.

| Add object |   |      |          | × |
|------------|---|------|----------|---|
| Name       |   | l.   |          |   |
|            | B | Save | X Cancel |   |

Press the button **Save.** A new object appears in the Left panel. 3. Tracking.

### View a history of object ( track)

Click on the icon **Object control** to select the period of object history.

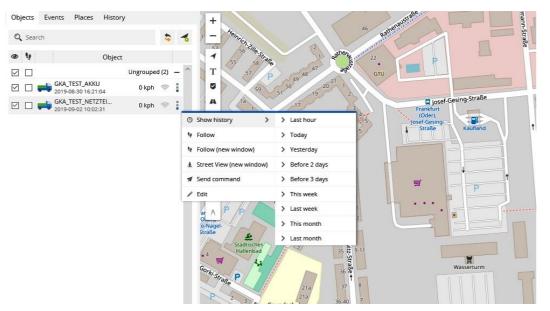

Afterwards the history will be downloaded and shown on the map. On the bottom of the map will be indicated the speed of the object.

#### . i 22 G 9 0 ~ 10 de la × 4/10 0

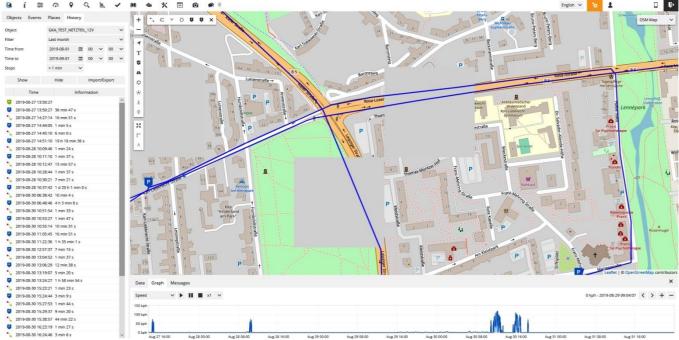

- 1. Top panel
- 2. User account panel
- Map control 3.

+ - map zoom control

**disable disable** 

T object labels enable / disable

Markers enable / disable

A routes enable / disable

🐡 zones enable / disable

\* clusters enable / disable – useful feature for those who has a large number of objects and markers. It splits markers and objects into groups, which according to map zoom level will reveal content inside of it.

🚼 fit objects on map

ruler

A measure area

- 4. Left panel
- 5. Object details panel

#### **Top panel**

Top panel is used to quickly access to frequently used tools (fit objects on the map, ruler, search of address...) and to sections (settings, reports and commands using to control of objects).

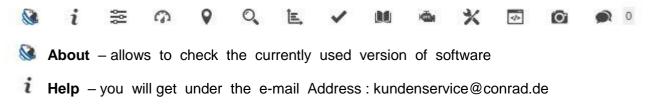

Settings – settings men u , allows to add new objects , events etc.

Dashboard – useful for the fleet management only

Show point – focus the map on entered coordinates

Search address – helpful and easy to use tool for searching an address on the map

**E Reports** – allows to create various reports

**Tasks** – useful for the fleet management only

**IN RFID and iButton log book** – useful for the fleet management only

**DTC** (Diagnostic Trouble Codes) – useful for the fleet management only

**X** Maintenance – useful for the fleet management only

Object control

Simage galery - receives images with location of GPS devices

Chat – useful for the fleet management only

The icons appear only when an object is tracked.

LCYOUX

- **Route** enable/disable
- Snap (corrections of routes) enable/disable
- **Arrows (routes)** enable/disable
- **Data points ( changes of direction)** enable/disable
- Stops enable/disable
- Events enable/disable
- **× Hide** enable/disable (close icons)

#### Left panel

Panel with the list of objects allows to view available objects, find them on the map, view the route history of objects and edit object setting.

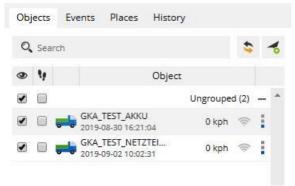

- 1. **Objects field** review of current objects statistics
- 2. Events field review of the events history (speed, entering or leaving of zones etc.)
- 3. Place field- allows to create , edit and delete zones and markers
- 4. History field to view the history, create reports, export them to various formates etc.
- 5. Search allows to find objects by their names
- 6. Reload reloads objects list
- 7. Add object -allows to add a new object
- 8. Visibility checkbox turns on or off the visibility of objects on the map
- 9. **Track objects** centers the selected objects in the middle of the screen each time after the GPS device has refreshed its position. When multiple objects were selected, all of them are visible on the map.
- 10. **Object list field** name of object, date and time of last received location.
- 11. Speed indicator shows the current speed of the object
- 12. GPRS indicator shows the GPRS und the GPS status
  - $\circ$  Grey icon no GPRS and GPS
  - Orange icon -no GPS signal
  - Green icon GPRS and GPS are o.k.
- 13. **Object control**-allows to see object history, control objects using commands and edit object settings.

#### **Object details panel**

This panel allows to view more details of selected objects. The panel appears only when the Objects filed, Events field or History field were selected before in the Left panel.

| Data Graph          | Messages                    |                 |                                   |
|---------------------|-----------------------------|-----------------|-----------------------------------|
| 001 Odometer        | 211 km                      | n Speed         | 0 kph                             |
| - <b>I</b> - Status | Offline 4 d 20 h 44 min 6 s | Time (position) | 2019-09-02 10:02:31               |
| 🔏 Altitude          | 70 m                        | Time (server)   | 201 <mark>9-09-13 15:00:04</mark> |
| 👍 Angle             | 47 °                        |                 |                                   |
| Position            | 52.739548 °, 15.252600 °    |                 |                                   |

- Altitude object height over the sea level
- Angle current object angle (0 360° clockwise movement)
- Odometer object odometer reading
- **Position** coordinates of current object location
- Status time date and time of the last message from the device

#### User account panel

This panel allows to change the language of user's area, to learn the email address of the logged user (click to edit the user's data), to switch over to mobile version and to leave the system by pressing the logout - button.

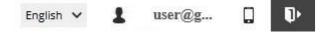

#### Мар

The map shows the locations of GPS devices. In order to get more details about object such as address, speed, altitude, angle, time and more, please click on the Object list field.

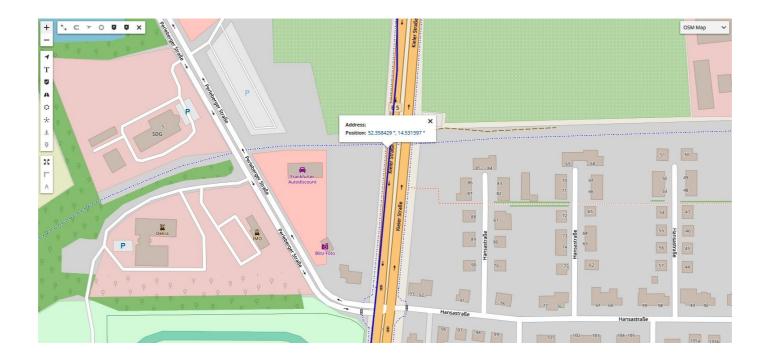

#### 4. Removing of object.

When the entered IMEI-Number is not correct or you want to cancel the IMEI-number you need to follow the steps:

- Click on the icon settings
- It appears the window as on the below picture :

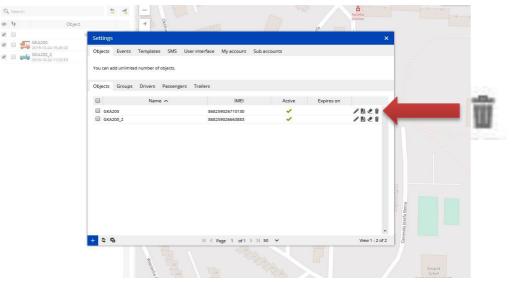

• After that you can cancel the not correct IMEI-number with the object (see the Photo).

• It appears the window with the confirmation of the cancel as on the below picture:

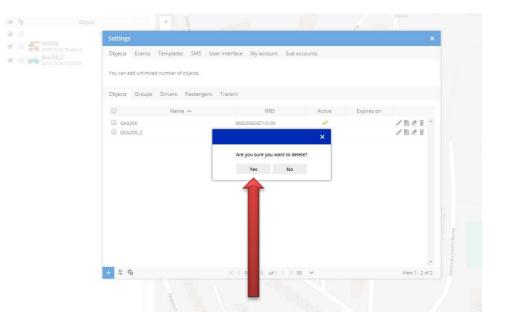

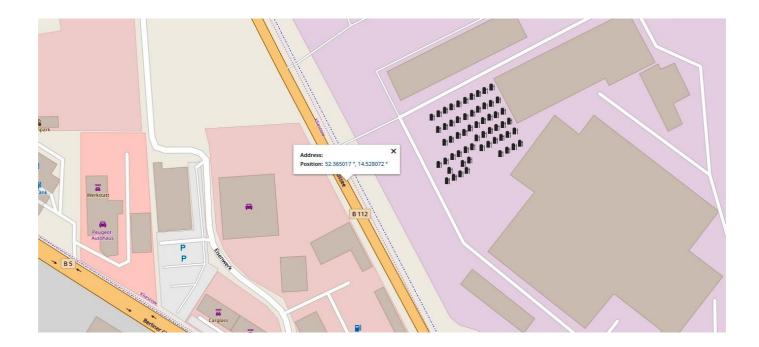

If you need help, please contact the customer service at this email address: <u>kundenservice@conrad.de</u>

#### Notes: